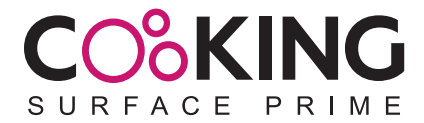

## MANUAL DE USO DE LA APP

GRACIAS POR ELEGIR NUESTRO PRODUCTO. POR FAVOR, LEA LAS INSTRUCCIONES ANTES DE USARLO.

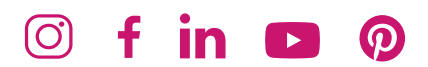

www.cookingsurface.com

1) Por favor, descargue la APP COOKING SURFACE de Apple App Store o Google Play Store e instale la aplicación.

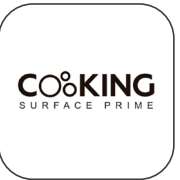

Conecte el enchufe de alimentación a la toma de corriente y encienda el interruptor de ENCENDIDO 2 / APAGADO de la placa de inducción.

3) (Versión de Android) Encienda y conecte el Bluetooth del teléfono. Busque Cooking Surface, luego selecciónelo para vincularlo.

(Versión IOS) Encienda el interruptor de ENCENDIDO / APAGADO del mando de control remoto, encienda la APP en su dispositivo móvil, donde se mostrará la siguiente información "Cooking Surface desea usar Bluetooth", entonces, haga clic en "Aceptar" para conectarse correctamente. Después, abra de nuevo su bluetooth para verificar que la configuración de Bluetooth está vinculada correctamente a la placa.

- 4 A continuación, ingrese en la APP COOKING SURFACE.
- 5) Haga clic en el icono para entrar en la pantalla de inicio que está en inglés de forma predeterminada. En el primer uso, deberá introducir la contraseña predeterminada, la cual es 123456. Puede elegir la opción recordar la contraseña. A continuación, presione la tecla de confirmación para continuar dentro de los 5 segundos después de iniciar sesión correctamente, o presione la tecla de salto para continuar.

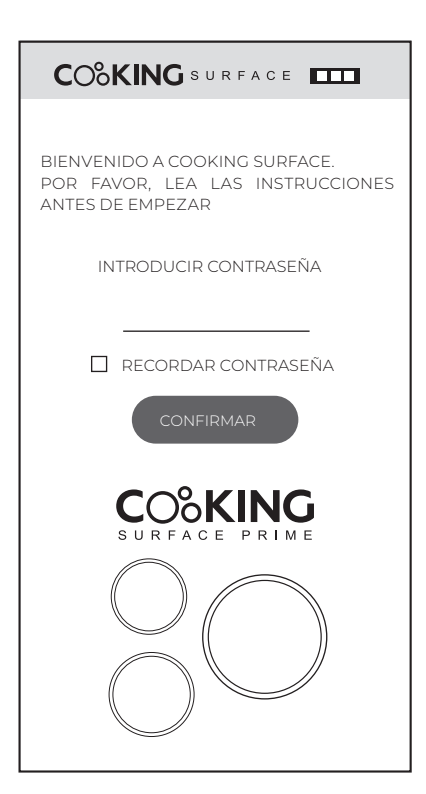

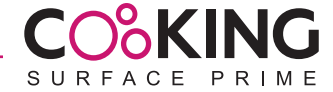

6 Presione la tecla EN/ES para cambiar de idioma (Inglés y Español), El icono del medio muestra la función Bluetooth. Si la conexión es correcta, el icono parpadea permanentemente. Presionando esta tecla puede verificar si el Bluetooth está conectado. Puede cambiar la contraseña con la tecla PIN que se encuentra en la esquina inferior derecha. La contraseña debe contener 6 números o 6 letras o una combinación de ambas. Para borrar la contraseña establecida, presione la tecla NIVEL "-" y la tecla del temporizador "+" al mismo tiempo en el mando durante 5 segundos. Después de conectar Bluetooth, puede utilizar la cocina desde esta pantalla.

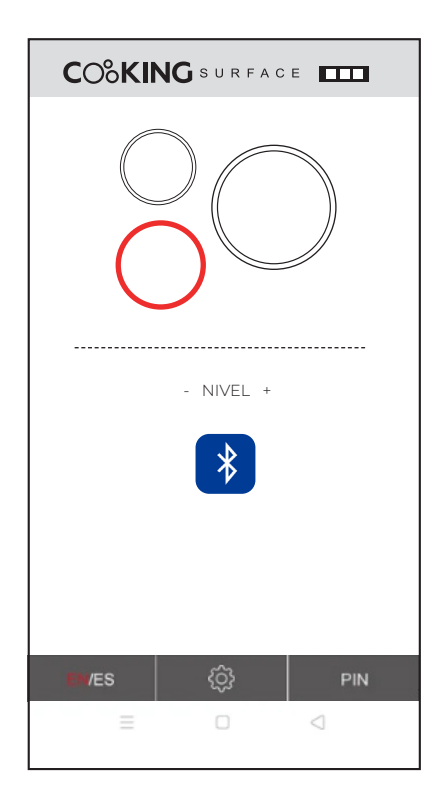

En la siguiente pantalla podrá modificar la contraseña. Introduzca la constraseña establecida, 7 luego ingrese la nueva contraseña, vuelva a introducir la nueva contraseña y presione la tecla de confirmación. Si las dos últimas contraseñas introducidas coinciden, aparecerá el siguiente mensaje: "nueva contraseña confirmada". Si la nueva contraseña introducida no coincide, aparecerá el mensaje "por favor compruebe su contraseña, introdúzcala nuevamente".

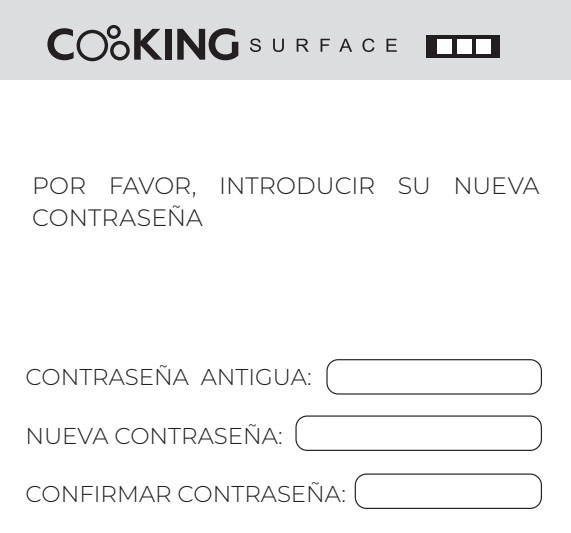

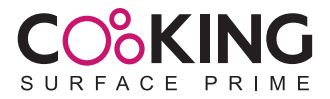

8) Antes de que funcione la cocina de inducción es necesario encender la cocina de inducción desde el mando. El proceso de inicio es el siguiente: primero presione el símbolo de la zona de cocción que desea encender y, a continuación, presione la tecla LEVEL (NIVEL) "+" para encender la cocina de inducción con éxito, seguidamente, ajuste el nivel de potencia desde la APP.

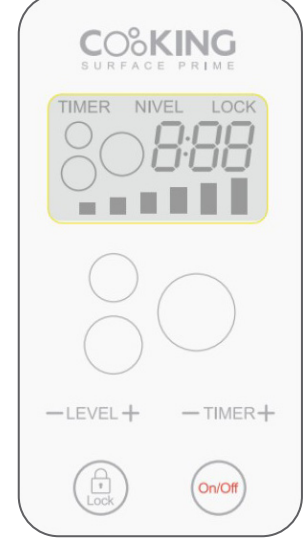

Esta pantalla muestra el estado de la placa. Puede hacer clic en la zona de cocción para iniciar el 9funcionamiento. Pulse la tecla "+" o "-" para ajustar el nivel de potencia. Este se mostrará en la zona de cocción. La siguiente pantalla indica que dos zonas de cocción funcionan al mismo tiempo.

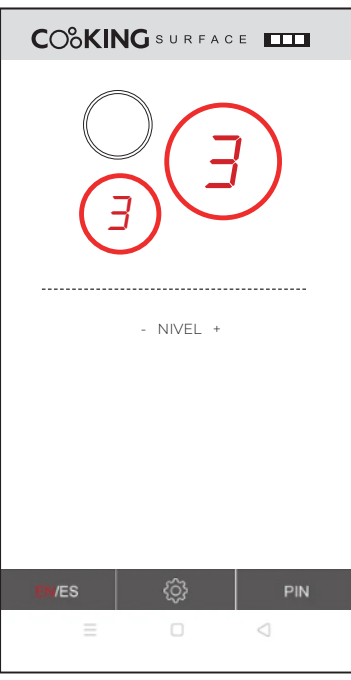

## *APP USE METHOD*

Please download COOKING SURFACE APP from Apple App Store or Google Play Store 1 and install it.

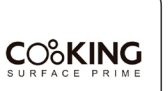

 $\, {\bf 2} \,$  Connect the power plug into the power socket and turn on the ON / OFF switch of the induction cooker.

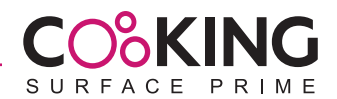

3) (Android Version) Turn on and connect Bluetooth of the phone. Search far Cooking Surface then click and link it.

(IOS Version) Turn on ON / OFF switch of remate control box, turn on APP on the mobile phone, it will show "Cooking Surface would like to use Bluetooth" and click "ok" to connect successfully. Then go to Bluetooth to check lf the Bluetooth settlng is connected.

Then enter into the COOKING SURFACE APP. 4

5 Click the icon to enter the start-up screen, which is in English by default. On the first time use,

the user needs to input default password, the default password is 123456. The user can also

choose to remember the password, and then press the confirm key to enter the next screen within

5 seconds after the successful login, or press the skip key to enter the next screen.

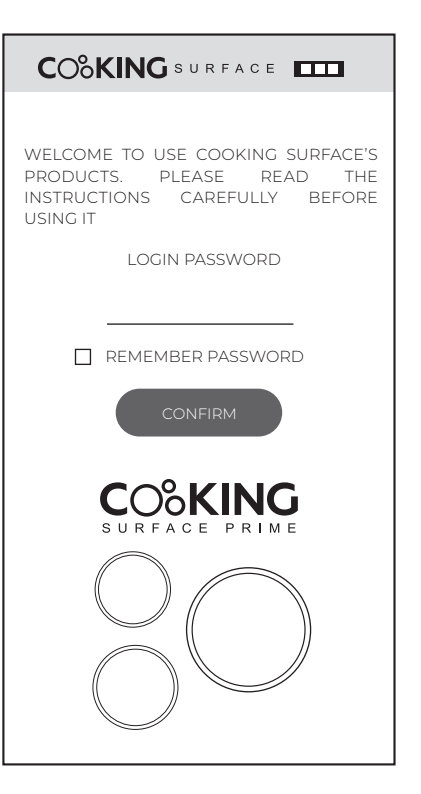

On this screen press the EN / ES key to switch between English and 6 Spanish. The icon in the middle shows the Bluetooth function. lf the Bluetooth connection is successful, Blue Bluetooth icon will be flash all the time, press this key to hint the user whether the Bluetooth is connected.

The PIN key in the lower right comer can modify the password. The password length is with 6 numbers or 6 letters or 6 numbers and letters combination. Press the LEVEL "-" key and TIMER "+" key at the same time on the remote control box for 5 seconds, you can clear the set password. After Bluetooth is connected, you can operate the cooker on this screen.

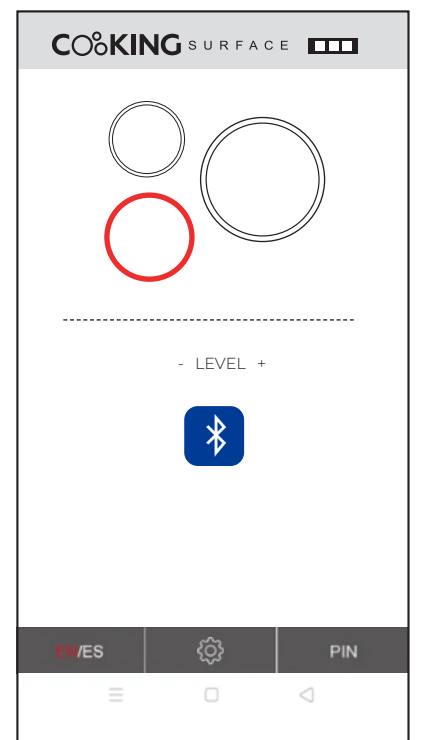

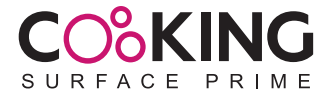

 $\sigma$  This screen is to modify password. First input the old password, then enter the new password, and reenter the new password again next to press the confirm key. lf the new password entered twice is the same, a dialog box wlll pop up and display "new password confirmed" • lf the new password entered twice is not the same, the dialog box will appear "please check your password, input again".

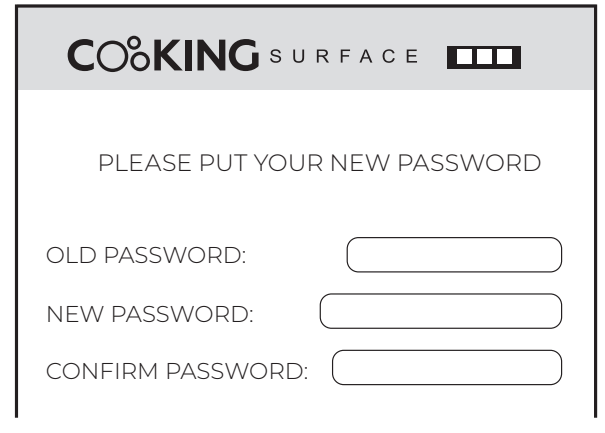

8 Before the induction cooker works, it is necessary to start the induction cooker on the the remate control box. The starting method is as follows: First press the relative cooking zone symbol and then press the LEVEL "+" key to start the induction cooker successfully, and then adjust the power level on the APP.

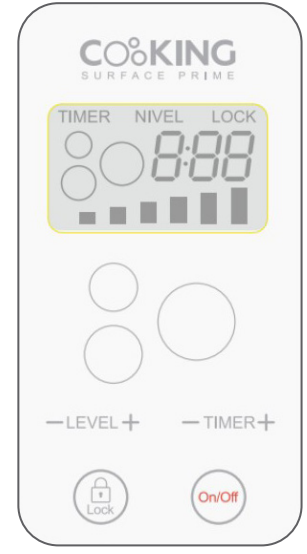

This screen is a working interface. The user can click the relative cooking 9 zone to start the heating, during the heating up you can press the "+" or "-" key to adjust the power level, the relative power level digital will show on the cooking zone. This screen is in the state of two cooking zone working at the same time.

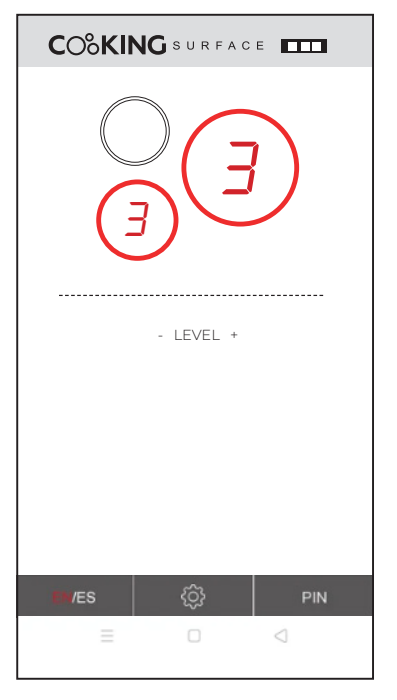

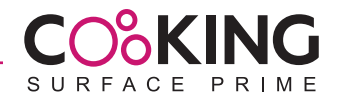

## *MANUEL D'UTILISATION DE L'APPLICATION*

Veuillez télécharger l'application COOKING SURFACE depuis l'Apple App Store ou Google Play Store 1 et installer l'application.

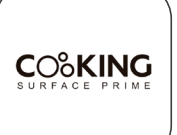

 $\bf 2$  Branchez la fiche d'alimentation à la prise et allumez l'interrupteur ON/OFF de la plaque à induction.

3) (Version Android) Allumez et connectez le Bluetooth du téléphone. Recherchez Surface de cuisson, puis sélectionnez-la pour la lier.

(Version IOS) Allumez l'interrupteur ON/OFF de la télécommande, allumez l'APP sur votre appareil mobile, il affichera les informations suivantes "La surface de cuisson veut utiliser Bluetooth", puis cliquez sur "OK" pour vous connecter avec succès. Ouvrez ensuite à nouveau votre bluetooth pour vérifier que les paramètres Bluetooth sont bien liés à la carte.

- 4 Ensuite, entrez dans l'application COOKING SURFACE.
- 5) Cliquez sur l'icône pour accéder à l'écran d'accueil qui est en anglais par défaut. Lors de la première utilisation, vous devez entrer le mot de passe par défaut, qui est 123456. Vous pouvez choisir l'option de mémoriser le mot de passe. Appuyez ensuite sur la touche de confirmation pour continuer dans les 5 secondes après une connexion réussie, ou appuyez sur la touche de saut pour continuer.

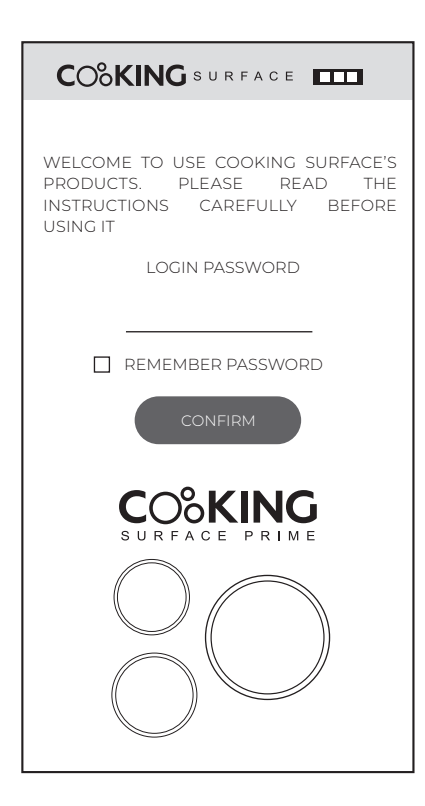

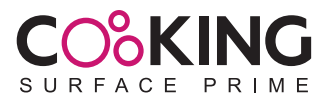

Appuyez sur la touche EN/ES pour changer de langue (anglais et espagnol). L'icône du milieu indique 6 la fonction Bluetooth. Si la connexion est correcte, l'icône clignote en permanence. En appuyant sur cette touche, vous pouvez vérifier si Bluetooth est connecté. Vous pouvez changer le mot de passe avec la clé PIN qui se trouve dans le coin inférieur droit. Le mot de passe doit contenir 6 chiffres ou 6 lettres ou une combinaison des deux. Pour effacer le mot de passe défini, appuyez simultanément sur la touche LEVEL « - » et la touche « + » de la minuterie sur la télécommande pendant 5 secondes. Après que connecter Bluetooth, vous pouvez utiliser la cuisine à partir de cet écran.

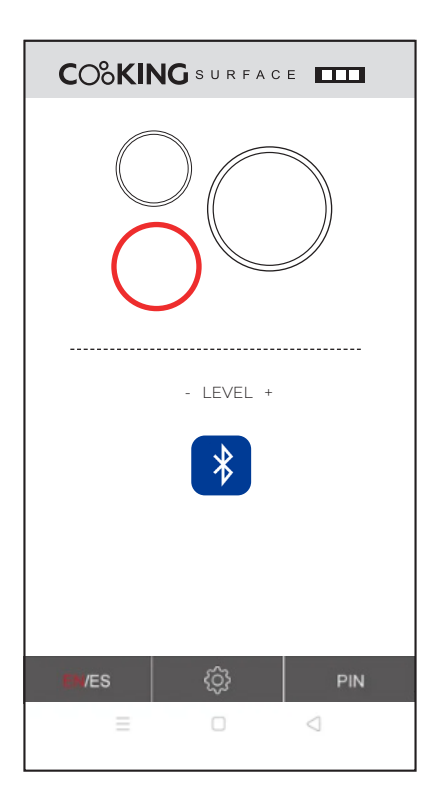

7) Sur l'écran suivant, vous pouvez modifier le mot de passe. Saisissez le mot de passe défini, puis saisissez le nouveau mot de passe, saisissez à nouveau le nouveau mot de passe et appuyez sur la touche de confirmation. Si les deux derniers mots de passe saisis correspondent, le message suivant apparaît : « nouveau mot de passe confirmé ». Si le nouveau mot de passe saisi ne correspond pas, le message "Veuillez vérifier votre mot de passe, saisissez-le à nouveau" apparaîtra.

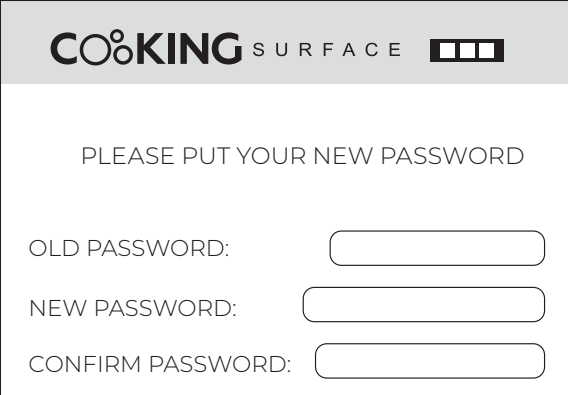

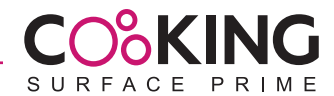

Avant que la cuisinière à induction ne fonctionne, il est nécessaire d'allumer la cuisinière à induction à 8 partir de la commande. Le processus de démarrage est le suivant : appuyez d'abord sur le symbole de la zone de cuisson que vous souhaitez allumer, puis appuyez sur la touche NIVEAU "+" pour allumer la cuisinière à induction avec succès, puis réglez le niveau de puissance à partir de l'APP.

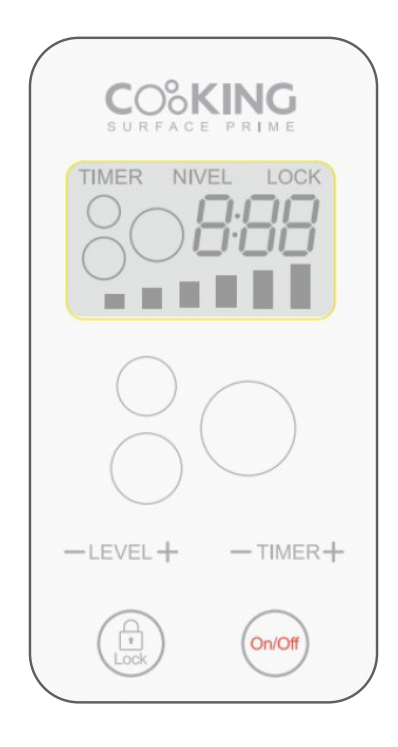

Cet écran affiche l'état de la carte. Vous pouvez cliquer sur la zone de cuisson pour démarrer l'opération. 9 Appuyez sur la touche "+" ou "-" pour régler le niveau de puissance. Celui-ci sera affiché dans la zone de cuisson. L'écran suivant indique que deux zones de cuisson fonctionnent en même temps.

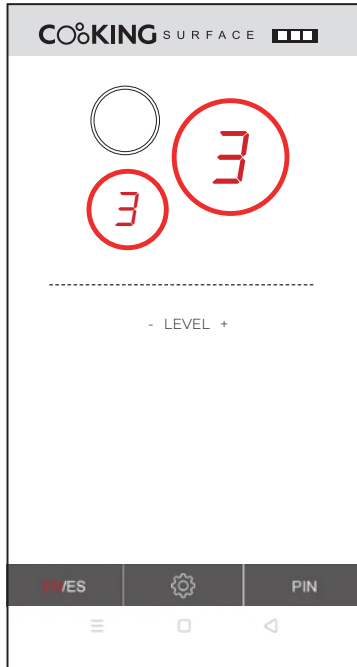

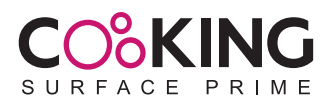

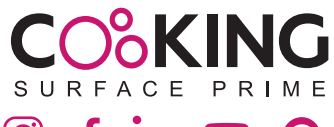

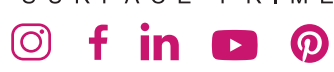

info@.cookingsurface.com

www.cookingsurface.com